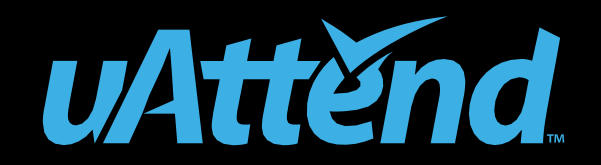

CB6000/CB6500 Guide du produit

# CONTENUS **<sup>07</sup>**

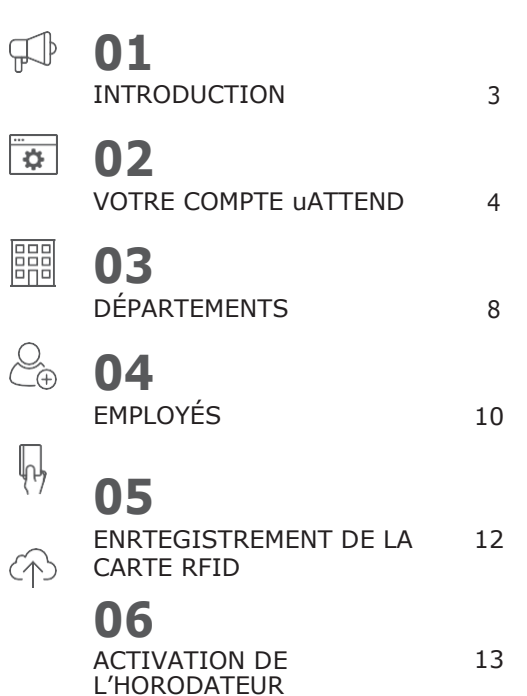

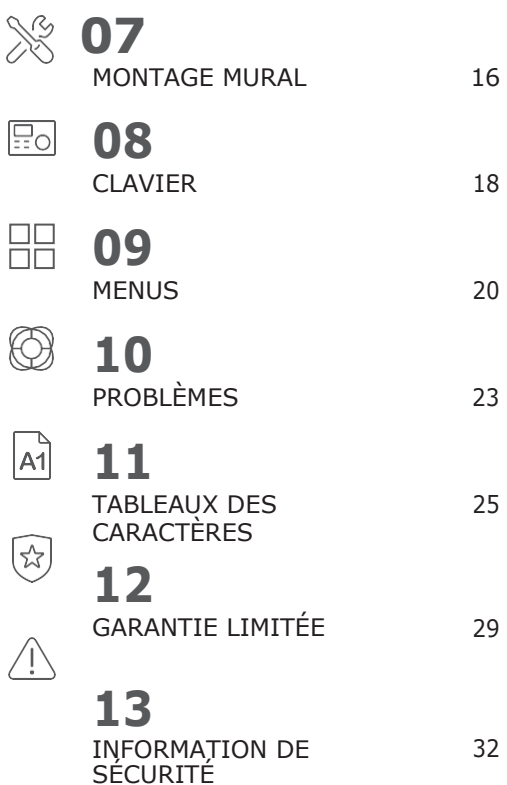

## $\mathbb{H}$ **01**INTRODUCTION<br>
F votre borodateur uAttend nécessite

Configurer votre horodateur uAttend nécessite une interaction entre votre horodateur et votre portail Cloud.

Premièrement, nous allons commencer avec le Cloud, puis nous finirons avec l'horodateur.

Une fois que vous avez terminé les 5 étapes suivantes, vos employés seront prêts à utiliser l'horodateur.

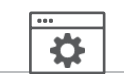

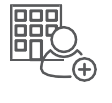

AJOUTER DES DÉPARTEMENTS ET DES EMPLOYÉS

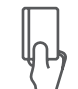

ENREGISTREMENT DE LA CARTE RFID

ACTIVER VOTRE HORODATEUR

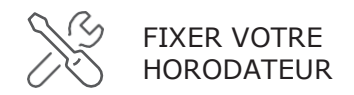

# $\overline{\ddot{\bullet}}$ CRÉER VOTRE COMPTE uATTEND **02**

Avant de configurer votre nouvel horodateur uAttend, vous allez devoir configurer votre compte Cloud uAttend.

Créez votre compte uAttend **Ouvrez votre navigateur internet et rendez-vous sur [www.TrackMyTime.com/signup](http://www.trackmytime.com/signup)** puis suivez les instructions.

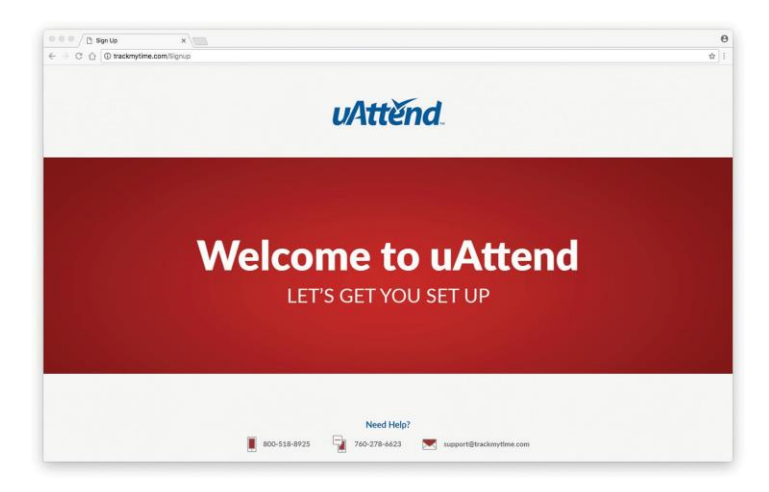

## **Voici quelques conseils pratiques pour rendre la configuration aussi facile que possible.**

Le numéro d'identification (ID) de votre fournisseur se trouve au dos de votre guide d'installation rapide.

Si l'ID de votre fournisseur manque, veuillez contacter le service clients.

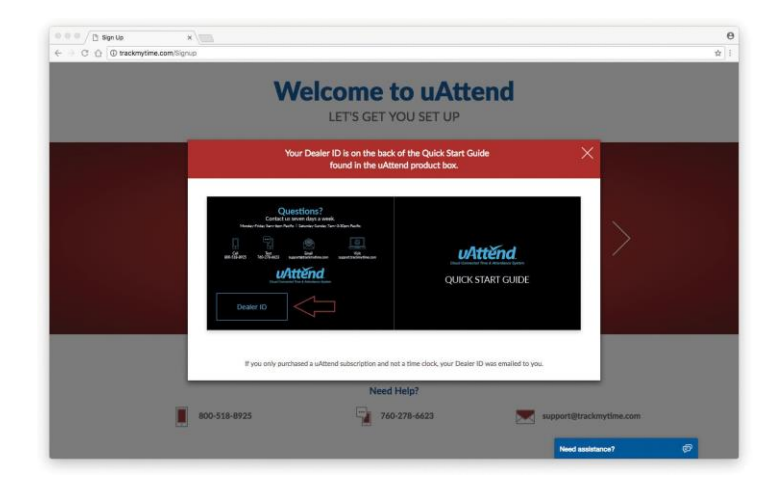

Lorsque vous sélectionnez la taille de votre plan, gardez en tête qu'il s'agit du nombre d'**employés** qui sont payés à l'heure.

Les superviseurs (non payés à l'heure) et les administrateurs ne sont pas inclus dans ce nombre. Votre plan se déroule sur une base mensuelle et peut être changé à tout moment.

Votreidentifiant URLva devenir l' « adresse internet » pour le portail uAttend de votre entreprise. Par exemple, "The GreatCookieCo" pourrait devenir **trackmytime.com/gr8cookieco**

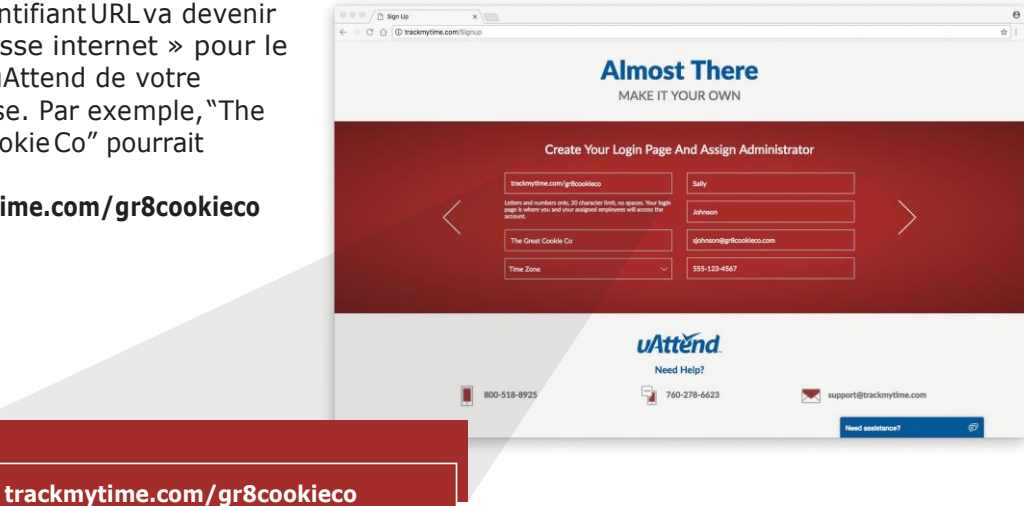

## 闘 AJOUTER DES DÉPARTEMENTS **03**

Les départements sont utilisés pour regrouper des utilisateurs dans le système uAttend. Vous allez avoir besoin de configurer au moins un département avant d'ajouter des utilisateurs à votre compte. Spécifiez d'autres paramètres du département, comme les Arrondissements de pointage et les Règles de dépassement d'horaire, durant la configuration initiale ou vous pouvez choisir d'entrer ces informations plus tard.

### **1. Sélectionnez l'onglet Départements sur votre tableau de bord.**

- **2. Sélectionnez**
- **"+Ajouter un Départment."**

**3. Créez un Code de département.** Le Code de département est utilisé comme référence sur les cartes de pointage des employés pour s'assurer que les heures sont correctement attribuées aux bons départements.

Par exemple, le code pour "Sales" peut être, "SLS."

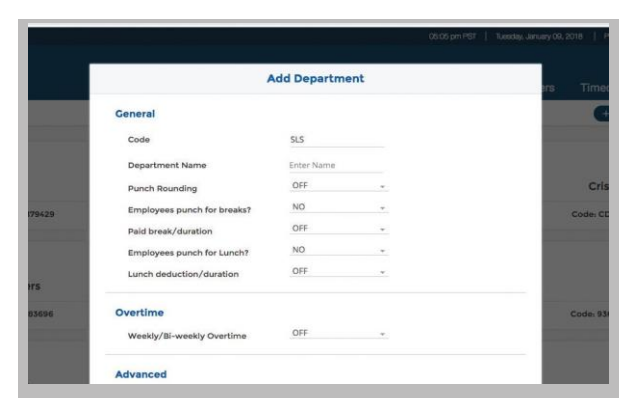

#### **4. Entre z le Nom complet du département** .

Spécifie z les paramètres supplémentaires du département à l'écran maintenant, ou entre z ces informations plus tard .

- **5. S électionnez...**
	- **a. "Sauvegarder & Ajouter un nouveau"**  pour ajouter un nouveau département.
	- **b. "Sauvegarder &**

**Continue r"** pour ajouter plus de règles et de politiques.

c. **"Sauvegarder & Fermer"** pour passer à l'étape suivante.

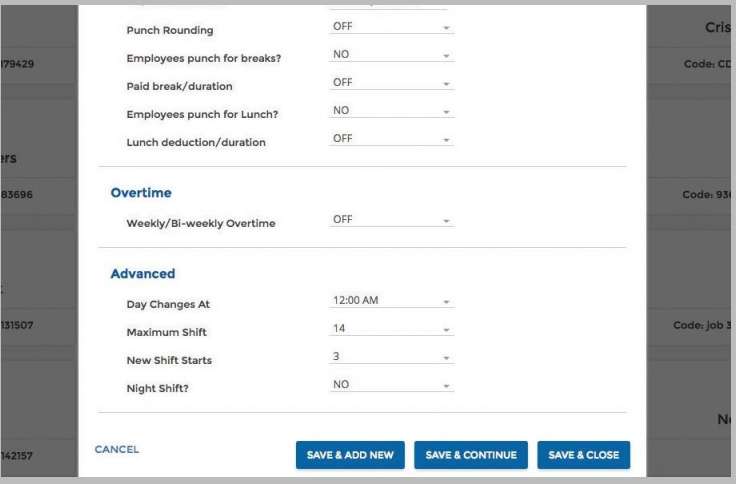

# AJOUTER DES EMPLOYÉS **04**

Le nombre d'employés que vous pouvez ajouter à votre compte est limité par la taille du plan que vous avez choisi.

Vous pouvez changer la taille de votre plan à tout moment en sélectionnant votre icône utilisateur en haut à droite de votre portail UAttend, puis « Mon compte » depuis le menu déroulant.

**1.** Sélectionnez **l'onglet Utilisateurs** sur votre tableau de bord.

**2. Sélectionnez « Ajouter**

**un utilisateur »**

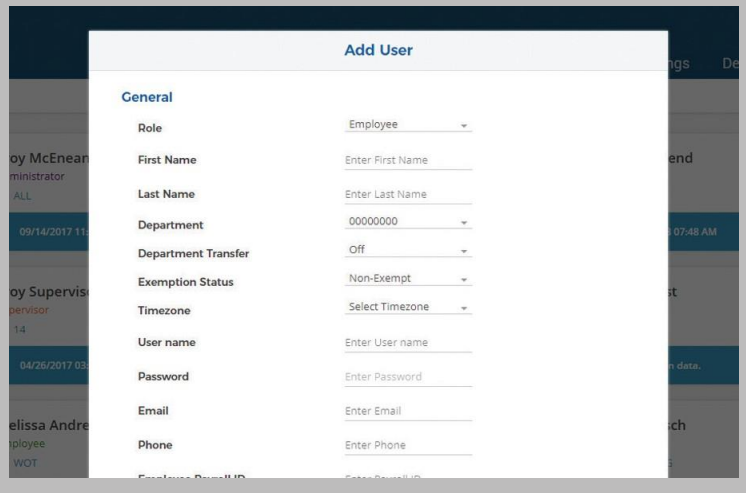

**3. Attribuez un rôle à l'utilisateur, puis ajoutez son prénom et son nom de famille.**

**Les employés** représentent la partie de votre force de travail qui utilise l'horodateur pour suivre leurs heures.

Les superviseurs peuvent consulter et éditer les cartes de pointage, mais pas pointer à l'arrivée et au départ.

**Les administrateurs** ont un accès complet au compte et à ses paramètres. Des administrateurs supplémentaires peuvent être ajoutés pour 6\$ par mois, par administrateur.

#### **4. Sélectionnez...**

- a. « **Sauvegarder et Continuer** » pour configurer le profil de l'employé.
- b. « **Sauvegarder et Fermer »** pour passer aux étapes suivantes.

Vous pouvez ajouter plus de détails en retournant à ce profil utilisateur à tout moment.

# ENREGISTREMENT DE LA CARTE RFID **05**

Autorise les employés à pointer à l'arrivée et au départ en utilisant la carte RFID attribuée.

### **ENREGISTREMENT DE LA CARTE RFID**

- 1. Fournissez un badge RFID uAttend RFID à votre employé et prenez note du numéro.
- 2. Depuis votre Portail web administrateur, sélectionnez l'onglet **Utilisateurs**.
- 3. Sélectionnez le nom de l'employé depuis la liste des utilisateurs.
- 4. Depuis le profil de l'employé, sélectionnez le sous-onglet **Gestion du pointage**.

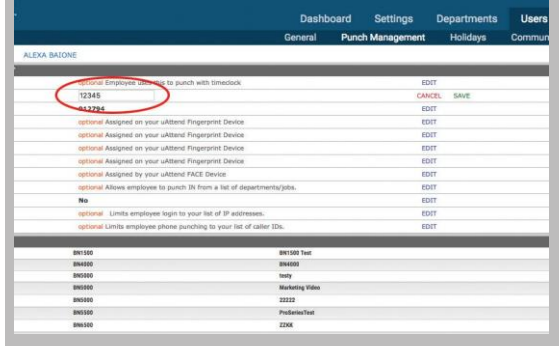

- 5. Sélectionnez **ÉDITER** et entrez le numéro de la carte RFID dans la section du numéro de badge.
- 6. Sélectionnez **SAUVEGARDER**.

## $\langle \uparrow \rangle$ **06**ACTIVER VOTRE HORODATEUR

LeCB5000 vous permet de vous connecter à Internet via LAN, alors que le CB5500 vous permet de vous connecter via LAN et WiFi. Le processus d'activation de votre horodateur via LAN est le même pour le CB5000 et le CB5500, ils ont donc été regroupées pour cette étape.

## **ACTIVATION VIALAN**

#### **1. Connectez un câble LAN à votre horodateur et votre routeur, puis branchez votre horodateur à une prise de courant.**

Votre horodateur devrait être sous tension. Sélectionnez LAN (option 2) sur votre CB5500.

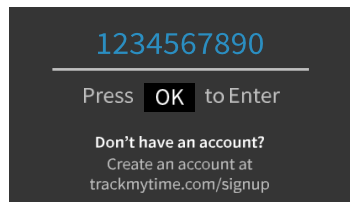

### **2. Entrez le numéro d'identification (ID) uAttend de votre entreprise.**

Cet ID peut être trouvé en haut à droite de votre portail internet uAttend. Si vous n'avez pas de compte, veuillez en créer un, comme expliqué à l'étape 2.

- **3. Confirmez que les informations de votre compte sont correctes.**
- **4. Sélectionnez un fuseau horaire en vous basant sur la localisation de votre horodateur.**
- **5. Appuyez sur OK quand la configuration est terminée.**

## **ACTIVATION VIA WIFI**

### **1. Branchez votre horodateur à une prise de courant.**

Votre horodateur devrait être sous tension.

- **2. Sélectionnez 1 pour leWiFi.**
- **3. Appuyez sur OK pour voir une liste des réseaux WiFi.**
- **4. Sélectionnez et confirmez votre réseau.**
- **5. Entrez votre mot de passe.**

Voir le tableau des caractères au dos du manuel si vous avez besoin d'aide.

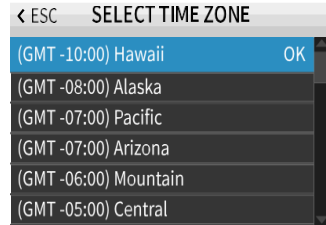

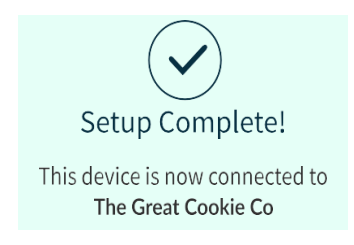

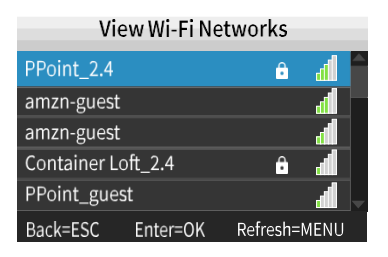

#### **6. Confirmez que votre mot de passe est correct.**

### **7. Entrez le numéro d'identification (ID) de votre entreprise et appuyez sur OK.**

L'ID de votre entreprise peut être trouvé en haut à droite de votre portail internet uAttend. Si vous n'avez pas de compte, veuillez en créer un, comme expliqué à l'étape 2.

- **8. Confirmez que les informations de votre compte sont correctes.**
- **9. Sélectionnez un fuseau horaire en vous basant sur la localisation de votre horodateur.**
- **10. Appuyez sur OK quand la configuration est terminée.**

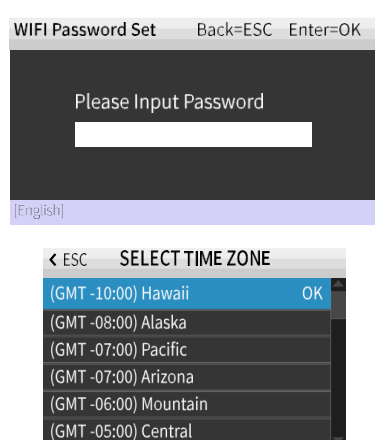

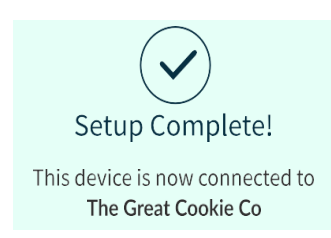

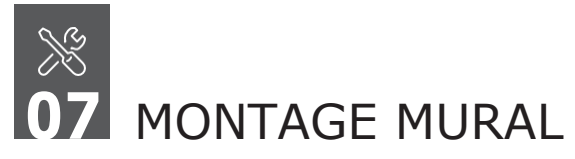

Inclus avec votre horodateur, vous trouverez une plaque de métal arrière, un cordon LAN, un adaptateur secteur, quatre ancrages pour cloison sèche, quatre vis, et une petite vis de fixation. Vous aurez besoin de votre propre tournevis cruciforme.

## **FIXER VOTRE HORODATEUR À UN MUR**

1. Sélectionnez un endroit près d'une prise de courant et d'un port LAN (le cas échéant).

2. Placez la plaque de métal arrière contre le mur (comme montré à droite). Marquez les trous contre le mur.

3. Insérez les ancrages pour cloison sèche au centre des marques sur le mur.

W Imagenot

4. Alignez la plaque de métal arrière avec les trous. Assurez-vous que les dents ne font pas face au mur et pointent vers le haut, puis fixez solidement la plaque arrière au mur avec la vis qui est incluse.

5. Connectez l'adaptateur secteur et la ligne LAN (le cas échéant).

6. Alignez les trois fentes au dos de l'horodateur avec les trois dents de la plaque arrière.Poussez doucement vers le bas pour vous assurer que l'horodateur est solidement fixé.

7. Eventuellement, vissez l'horodateur à la plaque de métal arrière avec la vis de fixation au centre inferieur de votre horodateur.

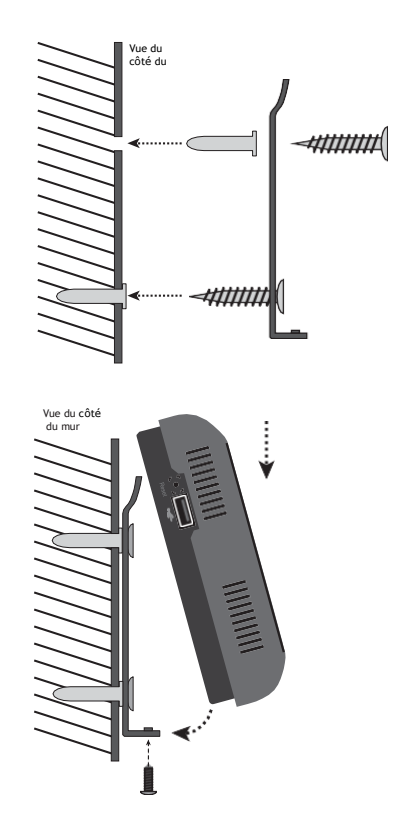

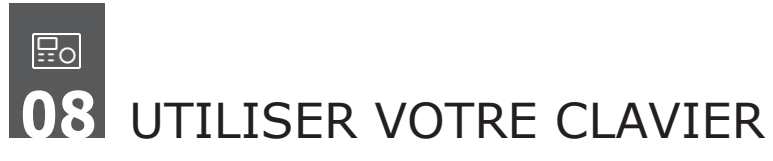

Le tableau ci-dessous explique la fonctionnalité de chaque touche du clavier.

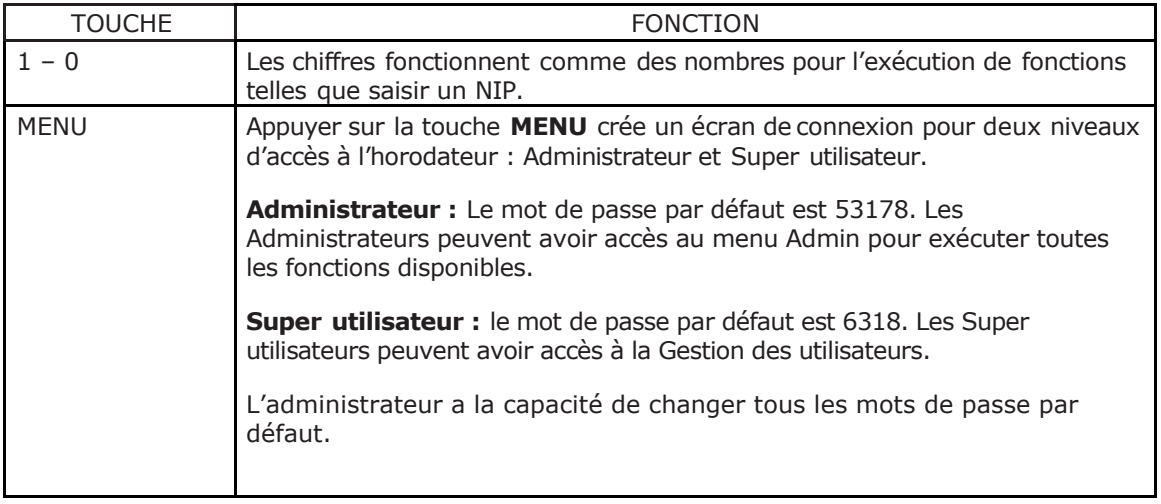

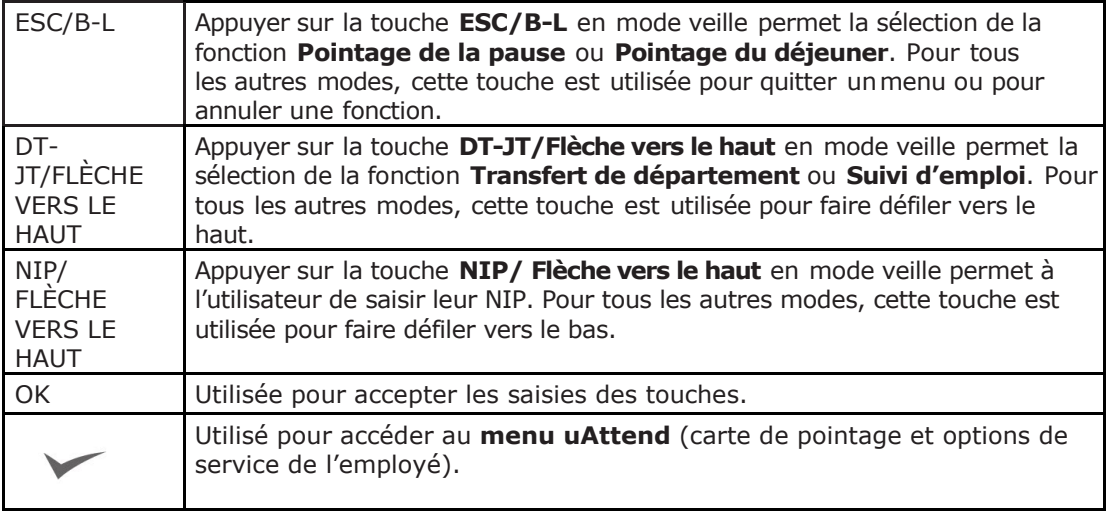

**Remarque :**Pour faire des modifications à l'option d'un menu, appuyez sur la touche MENU, utilisez les flèches pour faire votre sélection, puis appuyez sur OK.

![](_page_19_Picture_0.jpeg)

Il y a deux types d'utilisateur pour les Séries d'horodateur CB: Administrateur et Super utilisateur. Chaque type d'utilisateur peut accéder à des menus spécifiques pour exécuter les fonctions nécessaires.

## **Menus Administrateur**

Le menu **Gestion des utilisateurs** offre les options suivantes :

• **Modification du mot de passe** — utilisée pour changer les mots de passe par défaut pour l'Administrateur, le Super utilisateur, et le Gestionnaire des modèles.

Le menu **Gestion des appareils** offre les options suivantes :

- **Mise à jour de l'heure** utilisée pour synchroniser une nouvelle heure, si les paramètres de l'heure de votre compte uAttend changent.
- **ID Appareil** utilisée pour afficher l'ID de votre appareil.
- **Télécharger Logo** utilisée pour importer un logo de votre compte uAttend afin de l'afficher sur votre horodateur.
- **Heure Date** utilisée pour changer la date et l'heure affichés sur votre horodateur.
- **Son** utilisée pour allumer ou éteindre le son de votre horodateur.

• **Modification de l'icône monnaie** — utilisée pour changer l'icône monnaie sur l'affichage.

Lemenu **CommSet** offre les options suivantes :

Modèles CB6000 et CB6500

- **Paramètres LAN** affichel'état DHCP, l'adresse IP actuelle,les masques de sous-réseau,la passerelle, les adresses DNS, et les paramètres Netspeed pour LAN.
- **Paramètres du serveur proxy** utilisée pour activer la communication du serveur proxy et pour saisir les paramètres du serveur proxy.

Modèle CB6500 uniquement :

• **Paramètres WiFi**— affichel'état DHCP,l'adresse IP actuelle, les masques de sous-réseau,la passerelle, et les adresses DNS pour WiFi.

- **Supprimer les paramètres réseau** vous permet de supprimer les paramètres réseau de votre horodateur.
- **Voir les réseaux WiFi** affiche les réseaux auxquels vous pouvez connecter votre horodateur.
- **Interface communication** vous permet de choisir une interface LAN ou WiFi. Si cette option est configurée sur LAN, les options Paramètres WiFi et Voir les réseaux WiFi ne s'afficheront pas. Si cette option est configurée sur WiFi, l'option paramètres LAN ne s'affichera pas.

Le menu **Gestion du système** offre les options suivantes :

- **Réinitialiser les paramètres d'usine** réinitialise les paramètres d'usine par défaut de votre horodateur.
- **Aide**  affiche le numéro de téléphone du service clients et vous permet d'émettre un billet d'assistance.
- **Diagnostic** utilisée pour tester le capteur d'empreinte digitale, le RTC, et l'audio.
- **Adresse MAC** affiche l'adresse MAC de votre horodateur.
- **Mise à jour firmware** met à jour le firmware de votre horodateur avec la version la plus récente.
- **Affichage de la version du firmware** affiche la version actuelle de votre firmware.

## **Menus Super utilisateur**

Le menu de **Gestion des utilisateurs** offre les options suivantes :

• **Aide** — affiche le numéro de téléphone du service clients et vous permet d'émettre un billet d'assistance.

![](_page_23_Picture_0.jpeg)

Voir le tableau suivant pour de l'aide avec les messages d'erreur que vous pourriez rencontrer avec votre horodateur série CB.

![](_page_23_Picture_203.jpeg)

![](_page_24_Picture_223.jpeg)

![](_page_24_Picture_224.jpeg)

## $A^2$ **11**TABLEAUX DES CARACTÈRES

Pour rejoindre un réseau WiFi (modèle CB6500seulement), vous utiliserez le clavier numérique pour saisir des nombres, des lettres, et des symboles pour votre mot de passe. Les tableaux suivants affichent les clés que vous utiliserez pour saisir chaque lettre ou symbole.

#### **Changer pour les nombres**

Pour saisir des nombres, appuyez une fois sur la touche ESC. Pour revenir aux lettres, appuyez sur la touche coche ✓ jusqu'à ce que la barre en bas de l'écran affiche « Anglais ».

#### **Saisir des symboles**

Pour saisir des symboles appuyez sur la touche coche ✓ jusqu'à ce qu'il s'affiche « symbole » et saisissez le numéro approprié et les modèles de touche pour le symbole souhaité.

#### **Enregistrer le mot de passe**

Une foisvousavez ajoutévotremot de passe WiFi,assurez-vousque vous êtes dans le mode de saisie des nombres, puis appuyer sur OK pour valider.

**Remarque :** Pour accéder au mode de saisie des nombres, appuyez une fois sur la touche **ESC** depuis le mode de saisie des lettres ou des symboles.

Votre mot de passeWiFi s'affichera en haut de l'écran et il vous serademandé d'appuyer à nouveau sur**OK**pour confirmer qu'il est correct. Si non, revenez en arrière.

Appuyez sur la touche **ESC** jusqu'à ce que vous reveniez à l'écran principal. Votre écran affichera « Système prêt » en vert une fois que votre mot de passe a été authentifié.

![](_page_26_Picture_192.jpeg)

![](_page_27_Picture_101.jpeg)

REMARQUE: Vous devez appuyer sur la touche √ pour accéder au mode symbole depuis le mode alpha.

![](_page_28_Picture_195.jpeg)

## $\left(\frac{1}{2}\right)$ GARANTIE LIMITÉE DE L'APPAREIL uATTEND **12**

Cette garantie couvre tous les appareils uAttend™ et tout appareil qui peut maintenant ou dans le futur être connecté à votre compte uAttend.

- A. Garantie et Périodes de garantie. Processing Point, Inc. (« PPoint ») garantit seulement à l'Acheteur original que l'Appareil sera sans défaut matériel et de fabrication pour la période au cours de laquelle (i) l'Acheteur original s'abonne au système uAttend, et (ii) jusqu'à ce que l'Appareil soit remplacé (« Période de garantie »).
- B. Les obligations garantie de PPoint. La seule obligation de PPoint sous la garantie ci-dessus est celle de réparer ou remplacer l'Appareil et les pièces pendant la Période de garantie. PPoint pourrait ne pas assumer la responsabilité en cas de retard de remplacement ou de réparation des produits ou des pièces. PPoint pourrait à sa seule discrétion, remplacer les Appareils avec des appareils remis à neuf. Cette garantie donne aux utilisateurs finaux spécifique des droits légaux, et particulier les utilisateurs finaux peuvent aussi avoir d'autres droits qui peuvent varier selon la juridiction.
- C. CLAUSE DE NON-RESPONSABILITE DE TOUT AUTRE GARANTIE. AUCUNE AUTRE GARANTIE, EXPRIMÉE OU IMPLICITE, N'EST DONNÉE, ET PPOINT NIE EXPRESSEMENT TOUTE AUTRE GARANTIE, Y COMPRIS ET SANS S'Y LIMITER, LES GARANTIES IMPLICITES DE VALEUR MARCHANDE ET À DES FINS PARTICULIÈRES. Quelques juridictions ne permettent pas d'avoir des limites sur la durée d'une garantie implicite, donc la limitation au-dessus pourrait ne pas s'appliquer à des utilisateurs finaux particuliers.
- D. Limitations. Aucun commercial, représentant, ou agent de PPoint n'est autorisé à donner toute garantie, caution, ou représentation qui contredit les conditions contenues dans cette Garantie limitée. Toute renonciation, altération, addition, ou modification aux garanties contenues ici doit être écrite et signée par des représentants autorisés de PPoint pour être valide, contraignante, et exécutoire. PPoint n'assume aucune responsabilité pour toute utilisation spécifique pour laquelle le produit ou la pièce sont utilisés y compris, mais sans s'y limiter, à la compatibilité avec d'autres équipements. Toutes les déclarations, les informations techniques, ou les recommandations relatives aux produits ou aux pièces sont basées sur des tests jugés fiables, mais elles ne constituent pas une garantie ou une caution. PPOINT NE DEVRAIT PAS SOUS AUCUNE CONDITION QUELLE QU'ELLES SOIENT ÊTRE TENUE RESPONSABLE À TOUTE PARTIE DE PERTES DE BENEFICES, DE DIMINUTION DE BONNE VOLONTE, OU DE TOUTE AUTRE DOMMAGES SPECIAL, INDIRECT, OU ACCIDENTEL QUELS QU'ILS SOIENT EN RESPECT À TOUT DEMANDE EN CONNEXION AVEC LES PRODUITS OU LES PIECES PPOINT. Quelques juridictions ne permettent pas l'exclusion ou la limitation des dommages indirects ou accidentels, donc la limitation ou l'exclusion ci-dessus pourrait ne pas s'appliquer à des utilisateurs finaux particuliers.
- E. Ce qui peut rendre nulle la garantie. Cette Garantie limitée devrait être nulle et non avenue dans les circonstances suivantes :
	- 1. Modification ou réparation par un utilisateur final ou tout fournisseur de service non autorisé par PPoint; ou
	- 2. Une mauvaise utilisation ou installation, ou un dommage par accident ou négligence, par l'utilisateur final ou toute tierce partie, ou dommage intentionnel par l'utilisateur final ou toute tierce partie; ou
- 3. L'échec de l'utilisateur final ou toute tierce partie à exercer une attention à la protection des dommages dus aux décharges électrostatique et aux températures indésirables, ou aux abus physique ; ou
- 4. L'échec par l'utilisateur final à suivre le processus de retour mis en avant ci-dessous.

F. Processus de retour. Comme condition précédente à la Garantie limitée ci-dessus, l'utilisateur final doit : 1. Obtenez une Autorisation de retour matériel (ARM) de PPoint, qui comprendra un numéro ARM qui doit être en évidence à l'extérieur du conteneur d'expédition. Un retour sans numéro ARM pourrait être a rejeté par PPoint et immédiatement retourné à l'utilisateur final, por[t dû.](https://www.linguee.fr/francais-anglais/traduction/port+d%C3%BB.html)

- 2. Envoyez les éléments retournés à PPoint, fret prépayé, ensemble avec une description écrite du défaut réclamé.
- 3. Empaquetez les éléments retournés dans l'emballage carton original ou équivalent. Les dommages pendant le transit sont de la responsabilité de l'utilisateur final et pourraient être la cause de la nullité de la garantie réclamée.
- G. Coûts de transport. PPoint payera le fret par voie de surface pour retourner les produits couverts par cette Garantie limitée. Cependant, si PPoint détermine que dans l'exercice de sa raisonnable mais seule discrétion, les produits ou pièces retournées pour service garantie ne sont pas défectueux, ou autrement non qualifiés pour le service garantie, l'utilisateur final devrait être tenu responsable pour toute dépenses de manutention et de transport.

# INFORMATION DE SÉCURITÉ uATTEND **14**

IMPORTANTES MESURES DE SÉCURITÉ POUR UNE UTILISATION ET UN FONCTIONNEMENT EN TOUTE SÉCURITÉ

![](_page_32_Picture_2.jpeg)

![](_page_32_Picture_3.jpeg)

![](_page_32_Picture_4.jpeg)

**ATTENTION/DANGER** 

**VOLTAGE DANGEUREUX** 

NE PAS CONNECTER À UNE **RALLONGE ENDOMMAGÉE** 

### **RAPPELEZ-VOUS DE CES INSTRUCTIONS.**

CE PRODUIT EST POUR UN USAGE COMMERCIAL SEULEMENT.

L'horodateur est un appareil électrique. Afin de réduire le risque de feu et de choc électrique fatal, des précautions de sécurité basiques doivent être suivies, y compris les suivantes :

1. Lisez toutes les instructions avant fonctionnement.

2. Cet horodateur doit être bien installé et situé conformément à ces instructions avant d'être utilisée.

3. Ne pas utiliser à l'extérieur.

- 4. Ne pas exposer à l'eau ou à tout liquide.
- 5. Ne pas placer d'objet dans l'horodateur.

6. Pour un meilleur fonctionnement, branchez l'horodateur à sa propre prise électrique.

7. Ne pas faire fonctionner l'horodateur avec un cordon ou une fiche

8. Si une rallonge est utilisée, la notation électrique de la rallonge devra être au moins aussi élevée que la notation électrique de l'horodateur.

Branchez l'horodateur avec un protecteur de surtension ou une alimentation sans coupure (UPS). Si un protecteur de surtension n'est pas utilisé et qu'il y a surtension, votre garantie pourrait être nulle.

![](_page_33_Picture_4.jpeg)

![](_page_34_Picture_0.jpeg)

Lundi-Vendredi 8:00am–4:30pm Pacifique (sauf jour férié)

![](_page_34_Picture_2.jpeg)

 Téléphone 1-888-CTS-2144 (1-888-287-2144)

![](_page_34_Picture_4.jpeg)

Courriel [support@canadiantime.com](mailto:support@canadiantime.com)

![](_page_34_Picture_6.jpeg)

Conçu, Développé, et soutenu par Processing Point, Inc. © Processing Point, Inc. Tous droits réservés. 2777 Loker Avenue Suite A Carlsbad CA 92010 [www.ProcessingPoint.com](http://www.processingpoint.com/) Rev: 03/2018